# **DATALOCK PRO 4**

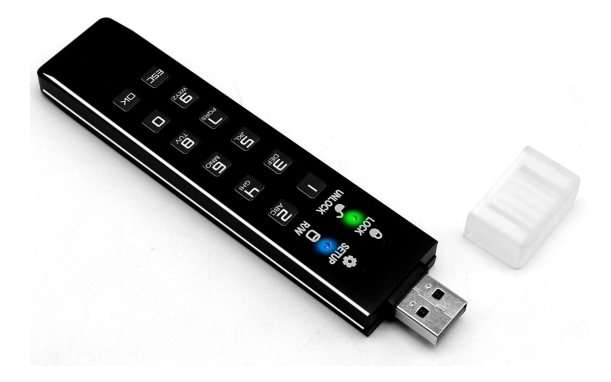

# **Защищенный носитель данных**

**Инструкция по эксплуатации**

## Оглавление

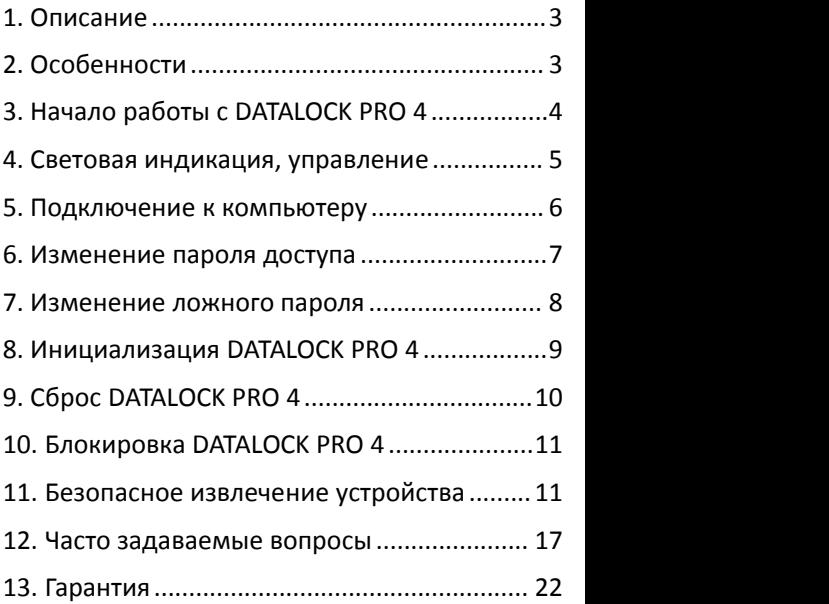

# <span id="page-2-0"></span>**1. Описание**

DATALOCK PRO 4 - внешний защищённый носитель данных c клавиатурой:

- алгоритм шифрования AES 256, DATALOCK PRO 4 надёжно защищает вашу персональную информацию;

- интерфейс USB3.1 GEN-2 не требует дополнительного программного обеспечения и драйверов для использования и обеспечивает высокую скорость обмена;

- поддерживает операционные системы Windows, MAC OS X, Linux, Android;

- благодаря небольшому размеру легко помещается в кармане.

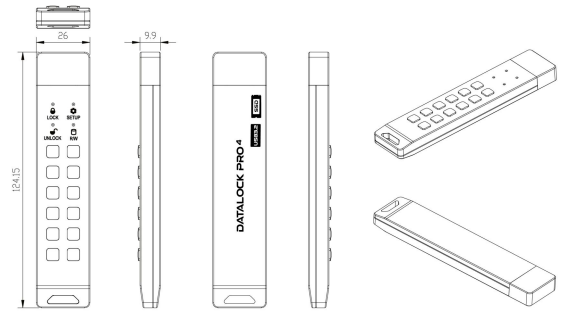

# <span id="page-2-1"></span>**2. Особенности**

- AES 256 аппаратное шифрование
- Поддерживает пароли от 6 до 32 символов
- Защита от подбора пароля
- "ложный" пароль для удаления данных при вводе
- Не требует программного обеспечения

• Совместим с операционными системами Windows, MAC OS

X, Linux, Android

• USB3.1 интерфейс с высокой скоростью передачи

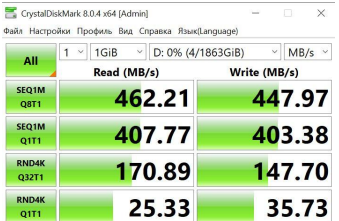

• Форм-фактор USB-флешки, прост в использовании

• Алюминиевый корпус для уменьшения нагрева и защиты устройства от повреждений

- Кнопки, устойчивые к истиранию
- USB 3.1 кабель экстендер, шнур-подвес в комплекте

## <span id="page-3-0"></span>**3. Начало работы с DATALOCK PRO 4**

1. Подключите DATALOCK PRO 4 к USB порту компьютера, должен загореться КРАСНЫЙ индикатор. Введите пароль (по умолчанию **112233**), только после этого диск будет отображаться в операционной системе. После правильного ввода пароля КРАСНЫЙ потухнет, загорятся ЗЕЛЁНЫЙ и СИНИЙ индикаторы.

2. Если диск не отображается в системе, выполните **инициализацию диска в операционной системе** (обратите внимание на тип раздела жёсткого диска, по умолчанию выбран GPT, но возможно вам нужно будет выбрать MBR), затем создание раздела и его форматирование (по инструкции к операционной системе).

# <span id="page-4-0"></span>**4. Световая индикация, управление**

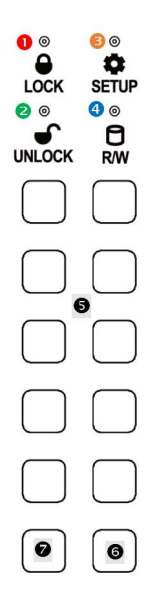

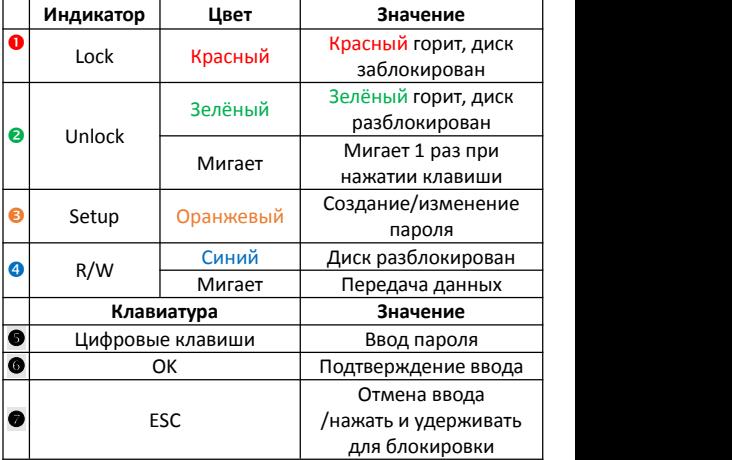

## <span id="page-5-0"></span>**5. Подключение к компьютеру**

1. Подключите DATALOCK PRO 4 к компьютеру с помощью USB кабеля. Данное устройство поддерживает интерфейс USB 3.1. Выбирайте для подключения соответствующий порт компьютера, это обеспечит оптимальное быстродействие при работе с диском устройства. После

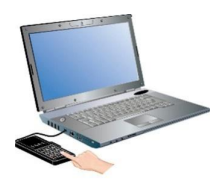

подключения загорится КРАСНЫЙ индикатор.

2. Введите пароль, нажмите **ОК** (Пароль по умолчанию 112233). Загорятся ЗЕЛЁНЫЙ и СИНИЙ индикаторы.

Не забудьте изменить пароль по умолчанию перед полноценным использованием устройства.

4. После того как компьютер подключит диск,вы сможете использовать его как обычный внешний диск.

Внимание: если вы ошиблись при вводе пароля, повторите процедуру ввода пароля с начала. Пароль по умолчанию 112233

*Предупреждение: Если вы ввели неверный пароль 10 раз подряд, будут удалены внутренние ключи шифрования, что сделает доступ к данным невозможным. Это защита от подбора пароля.*

*Паролем считается любая комбинация цифр от 6 до 32 знаков с последующим нажатием ОК.*

*ВАЖНО: В целях безопасности, в начале использования устройства измените пароль по умолчанию, как это сделать описано вразделе «Изменение пароля».*

#### *ВАЖНО!*

*1. Пароль вводится при постоянно горящем только КРАСНОМ индикаторе (после подключения диска к компьютеру или отмены действий удержанием ESC). 2. Правила ввода пароля:*

*- вводите цифры пароля чётко нажимая кнопки, с интервалом между нажатиями не менее полсекунды*

*- после ввода пароля нажмите ОК*

*3. При установке нового (любого) пароля следует соблюдать правила сложности пароля (перечислены ниже). В противном случае пароль может быть не принят устройством для изменения.*

*4. Длина пароля от 6 до 30 цифр.*

*5. Пароль должен содержать 3 или более разных цифр, не ставьте простые пароли, например (1-1-1-2-2-2)*

*6. В пароле не должна повторяться одна цифра 4 и более раз подряд, например (4-4-4-4-X-X)*

*7. Пароль не должен содержать 4 последовательные цифры, например (1-2-3-4-X-X), (6-5-4-3-X-X),*

*(5-6-7-8-X-X-X-X-), (X-1-2-3-4-X*)

*8. Пароли по умолчанию (после приобретения или после сброса)*

*- пароль доступа - 112233*

*- ложный пароль - 332211*

## <span id="page-6-0"></span>**6. Изменение пароля доступа**

Пароль доступа разблокирует устройство и позволяет работать с ним как с обычным диском.

Вы можете создать новый пароль следуя нижеследующей инструкции.

Изменение пароля НЕ УДАЛЯЕТ данные на диске!

1. Подключите диск к компьютеру.

Загорится КРАСНЫЙ индикатор.

2. Нажмите и удерживайте клавишу **ESC** 10-15 секунд.

КРАСНЫЙ индикатор будет гореть. ОРАНЖЕВЫЙ начнёт мигать.

3. После 10-15 секунд, КРАСНЫЙ и ОРАНЖЕВЫЙ индикаторы будут гореть.

4. Отпустите клавишу **ESC**.

КРАСНЫЙ начнёт мигать, ОРАНЖЕВЫЙ будет гореть,

устройство готово к вводу текущего старого пароля. 5. Введите старый пароль и

нажмите **ОК** для подтверждения 6. Если пароль введён верно: КРАСНЫЙ мигает, ЗЕЛЁНЫЙ и

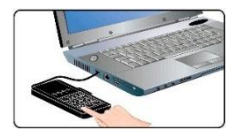

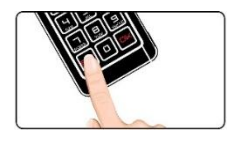

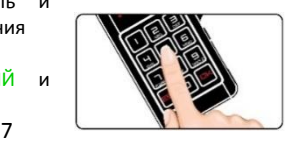

ОРАНЖЕВЫЙ горят.

7. Введите новый пароль (от 6 до 30 цифр), и нажмите **ОК** для подтверждения. ЗЕЛЁНЫЙ горит, ОРАНЖЕВЫЙ мигает.

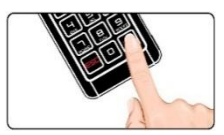

8. Введите новый пароль ещё раз и нажмите **ОК** для подтверждения.

9. Если все верно, ЗЕЛЁНЫЙ и СИНИЙ загорятся, диск готов к использованию.

*ВНИМАНИЕ: если индикатор разблокировки не горит зелёным, или вы ошиблись при вводе пароля, повторите заново шаги 1-8*

## <span id="page-7-0"></span>**7. Изменение ложного пароля**

При вводе ложного пароля происходит удаление ключей шифрования, после чего получить доступ к данным невозможно. Создаются новые ключи, диск необходимо инициализировать и форматировать. Все пароли (доступа и ложный) сохраняются.

Вы можете создать новый пароль следуя нижеследующей инструкции (ложный пароль по умолчанию - **332211**).

Изменение пароля НЕ УДАЛЯЕТ данные на диске!

1. Подключите диск к компьютеру. Загорится КРАСНЫЙ индикатор. 2. Нажмите и удерживайте клавишу **0** 10-15 секунд. КРАСНЫЙ индикатор будет гореть, ОРАНЖЕВЫЙ начнёт мигать.

3. После 10-15 секунд, КРАСНЫЙ и ОРАНЖЕВЫЙ индикаторы будут гореть.

4. Отпустите клавишу **0**.

КРАСНЫЙ начнёт мигать, ОРАНЖЕВЫЙ будет гореть,

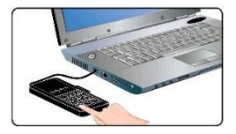

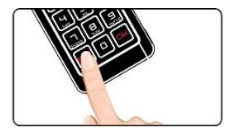

устройство готово к вводу текущего пароля доступа.

5. Введите пароль доступа и нажмите **ОК** для подтверждения. 6. Если пароль введён верно: КРАСНЫЙ мигает, ЗЕЛЁНЫЙ и ОРАНЖЕВЫЙ горят.

7. Введите новый ложный пароль

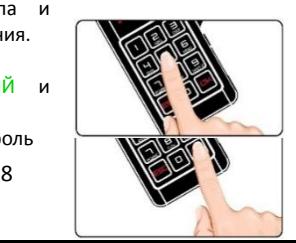

(от 6 до 30 цифр), и нажмите **ОК** для подтверждения. ЗЕЛЁНЫЙ горит, ОРАНЖЕВЫЙ мигает.

8. Введите новый ложный пароль ещё раз и нажмите **ОК** для подтверждения.

9. Если все верно, ЗЕЛЁНЫЙ загорится, новый ложный пароль установлен. Отключите диск от компьютера для дальнейшего использования.

*ВНИМАНИЕ: если индикатор разблокировки ЗЕЛЁНЫЙ не горит, или вы ошиблись при вводе пароля, повторите заново шаги 1-8*

## <span id="page-8-0"></span>**8. Инициализация DATALOCK PRO 4**

Если вы забыли пароль, вы можете произвести инициализацию DATALOCK PRO 4.

Инициализация DATALOCK PRO 4 состоит из трёх шагов:

1) Вход в сервисный режим

2) Создание пароля

3) Форматирование диска

*ВНИМАНИЕ: При инициализации DATALOCK PRO 4, все данные на диске будут уничтожены, заранее сохраните их в случае необходимости.*

#### **Вход в сервисный режим**

1. Подключите DATALOCK PRO 4 к компьютеру. Загорится КРАСНЫЙ индикатор.

2. Одновременно нажмите и удерживайте клавиши **1** и **OK** в течении 10-15 секунд, КРАСНЫЙ, ЗЕЛЁНЫЙ, ОРАНЖЕВЫЙ начнут мигать.

3. После 10-15 секунд, КРАСНЫЙ, ЗЕЛЁНЫЙ, ОРАНЖЕВЫЙ загорятся. Отпустите клавиши **1**и **ОК**.

#### **Создание пароля**

1. Нажмите клавишу **1**, КРАСНЫЙ начнёт мигать.

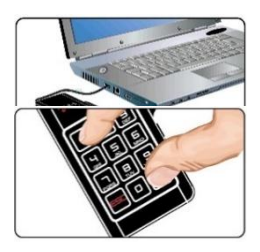

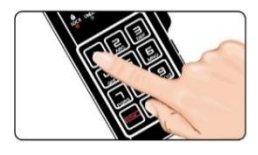

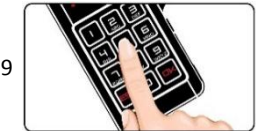

2. Введите новый ВЕРНЫЙ пароль (от 6 до 30 цифр), и нажмите **ОК** для подтверждения.

ЗЕЛЁНЫЙ загорится, ОРАНЖЕВЫЙ начнёт мигать

3. Введите ВЕРНЫЙ пароль ещё раз и нажмите **ОК** для подтверждения. 4. Если всё верно, ЗЕЛЁНЫЙ и СИНИЙ загорятся.

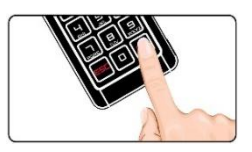

*Внимание: Если вы ошиблись при вводе пароля, повторите процедуру с начала.*

**Создание раздела и форматирование** производятся как для обычного диска.

# <span id="page-9-0"></span>**9. Сброс DATALOCK PRO 4**

Сброс до заводских настроек и паролей по умолчанию DATALOCK PRO 4 состоит из трёх шагов:

- 1) Вход в сервисный режим
- 2) Сброс устройства
- 3) Форматирование диска

*ВНИМАНИЕ: При сбросе DATALOCK PRO 4, все данные на диске будут уничтожены,*

*заранее сохраните их в случае необходимости.*

#### **Вход в сервисный режим**

1. Подключите DATALOCK PRO 4 к компьютеру. Загорится КРАСНЫЙ индикатор.

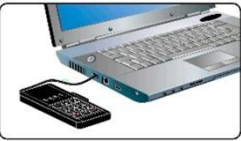

2. Нажмите и удерживайте клавиши **1** и **ОК** 10-15 секунд, КРАСНЫЙ, ЗЕЛЁНЫЙ ОРАНЖЕВЫЙ начнут мигать. 3. После 10-15 секунд, КРАСНЫЙ, ЗЕЛЁНЫЙ, ОРАНЖЕВЫЙ загорятся. Отпустите клавиши **1**и **ОК**

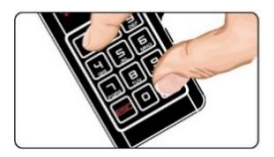

## **Сброс настроек до начальных**

1. Нажмите клавишу **0** для сброса настроек DATALOCK PRO 4. КРАСНЫЙ загорится. Будут установлены пароли по умолчанию (доступ 112233, ложный - 332211).

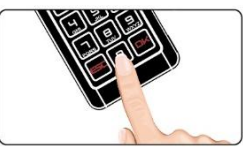

**Создание раздела и форматирование** производятся как для обычного диска.

# <span id="page-10-0"></span>**10. Блокировка DATALOCK PRO 4**

Когда диск разблокирован, нажмите и удерживайте клавишу **ESC** для блокировки DATALOCK PRO 4.

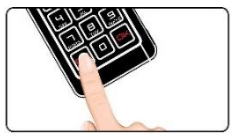

## <span id="page-10-1"></span>**11. Безопасное извлечение устройства**

Когда вы не используете DATALOCK PRO 4, вы можете отключить его от компьютера используя безопасное извлечение устройства. **Всегда используйте безопасное отключение перед отключением устройства от компьютера!**

### **Отключение в Windows:**

Используйте иконку безопасного извлечения устройства и отключите устройство перед его извлечением.

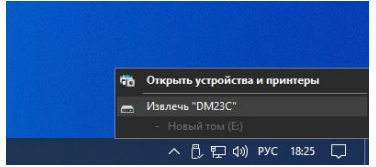

Windows сообщит, что устройство может быть безопасно извлечено из компьютера.

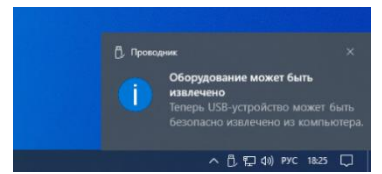

#### **Отключение в Mac OS:**

Кликните на иконку и перетащите её в корзину.

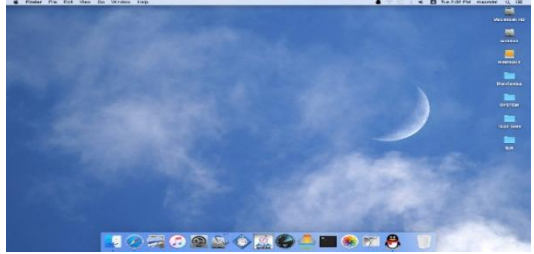

**Форматирование и создание раздела**

После инициализации, сброса, ввода ложного кода или срабатывания защиты от подбора пароля необходимо создать раздел и отформатировать DATALOCK PRO 4.

#### **Форматирование в Windows**

1. Правый клик по "Мой компьютер" и выберите «Управление» на рабочем столе Windows.

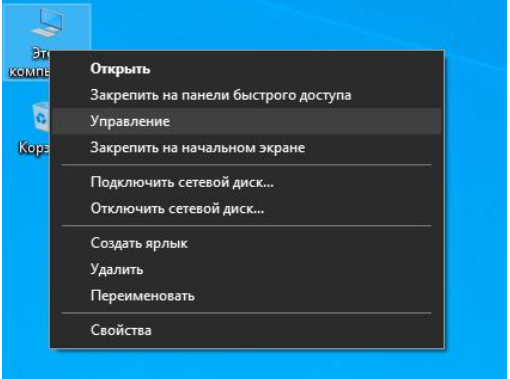

#### 2. В окне «Управление компьютером», выберите

#### **Управление дисками**.

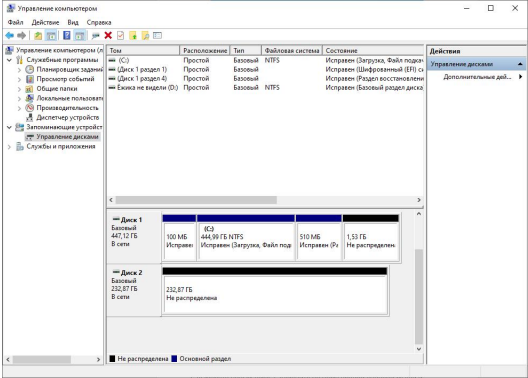

3. Выберите «Новый диск 2», кликните по нему правой кнопкой мыши и выберите «Инициализировать диск», после инициализации правый клик на неразмеченном (свободном,

пустом) пространстве и выберите «Создать простой том».

| Управление компьютером (лок. Том                                                                                                    |                                                                                                    |           | Расположение                  | Tun                   | Файловая система Состояние                                                                                               |               |                                 |                 | Лействия           |
|----------------------------------------------------------------------------------------------------|----------------------------------------------------------------------------------------------------|-----------|-------------------------------|-----------------------|----------------------------------------------------------------------------------------------------|---------------|---------------------------------|-----------------|--------------------|
| Служебные программы<br>Планировщик заданий                                                                                                    | $\equiv$ (Ci)                                                                                                    |           | Поостой                       | <b>Extensive NTES</b> |                                                                                                    |               | Исправен (Загрузка, Файл подкач |                 | Управление дисками |
| Просмотр событий<br>Общие папки<br>Локальные пользователь<br>Производительность<br>В Диспетчер устройств<br><sup>55</sup> Запоминающие устройства<br>- Управление дисками<br>По Службы и приложения | - (Диск 1 раздел 1)<br>Простой<br>Базовый<br>Исправен (Шифрованный (EFI) са<br>$=$ (Диск 1 раздел 4)<br>Простой<br><b>Fannsylvi</b><br>Исправен (Раздел восстановлени<br>- Ежика не видели (D:) Простой<br><b>Базовый NTFS</b><br>Исправен (Базовый раздел диска)<br>$\left\langle \right\rangle$ |           |                               |                       |                                                                                                    |               |                                 |                 | Дополнительные дей |
|                                                                                                    | $-$ Диск 1<br>Базовый                                                                                                    | 100 MS    | (C)<br>444.99 FE NTFS         |                       |                                                                                                    | <b>STO MS</b> |                                 | 1.53 FB         |                    |
|                                                                                                    | 447.12 FB<br>Всети                                                                                                    | Исправе   | Исправен (Загрузка, Файл под) |                       |                                                                                                    | Исправен (Ра  |                                 | He pacnpegeness |                    |
|                                                                                                    | $=$ AHCK 2<br>Базовый<br>232.87 FB<br><b>B</b> cerve                                                                                                    | 232.87 FB | Не распределена               |                       | Создать простой том<br>Создать составной том<br>Создать чередующийся том<br>Создать зерхальный том<br>CONNER TON RAID-S. |               |                                 |                 |                    |
|                                                                                                    |                                                                                                    |           |                               |                       | Слойства                                                                                                    |               |                                 |                 |                    |

#### 4. Следуйте инструкциям помощника для создания тома.

#### Мы рекомендуем форматирование в exFAT или NTFS.

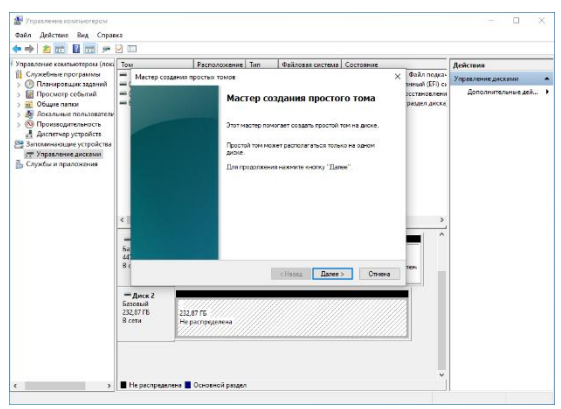

#### 5. Откройте мой компьютер, и вы увидите ваш новый диск.

#### 6. Если «Создание тома» недоступно, нажмите правой кнопкой мыши и выберите «Инициализировать диск»

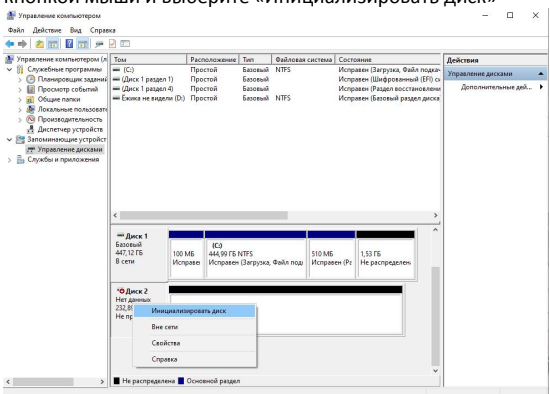

#### 7. Выберите MBR или GPT в зависимости от вашего компьютера, нажмите ок

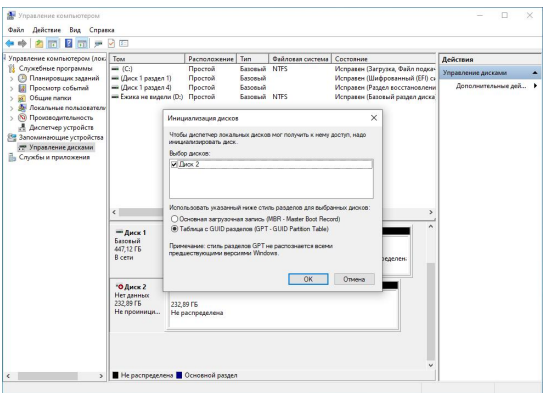

#### **Форматирование в Mac OS**

Приложение для форматирования в Mac OS X называется Disk Utility. Вы найдёте его в папке Utilities

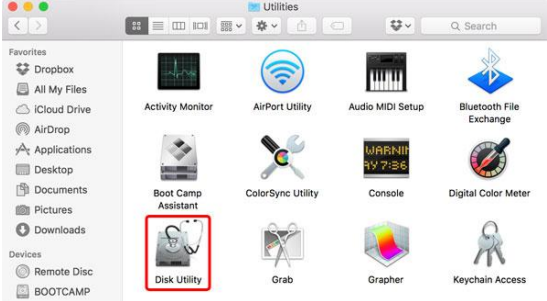

1. Если это новый диск или система не распознаёт существующую файловую систему, вам необходимо отформатировать диск. Выберите «Инициализировать» что бы продолжить

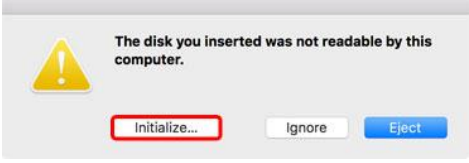

2. Выберете внешний диск и нажмите «Удалить».

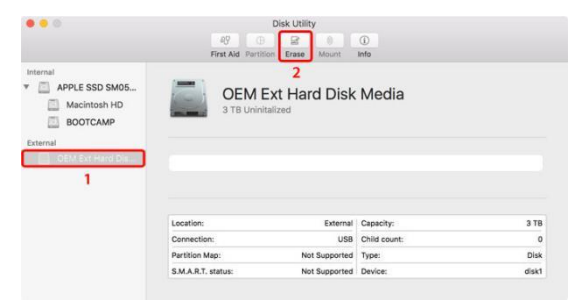

3. Введите имя диска и выберите предпочитаемый формат. Для Mac OS X, мы рекомендуем использовать OS X Extended. Нажмите «Erase» для форматирования диска.

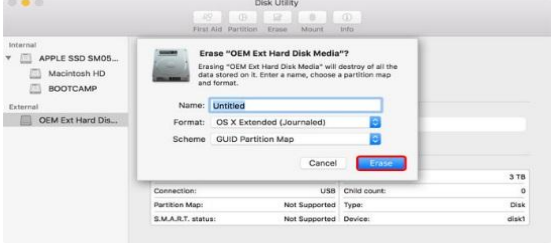

#### 4. Дождитесь окончания форматирования и нажмите «Done»

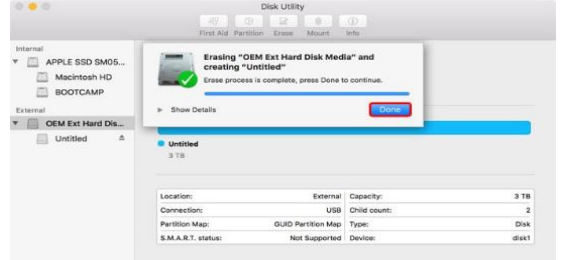

5. Ваш диск готов к использованию

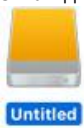

## <span id="page-16-0"></span>**12. Часто задаваемые вопросы**

#### **Вопрос: как правильно использовать DATALOCK PRO 4?**

Ответ: необходимо каждый раз безопасно извлекать DATALOCK PRO 4, не рекомендуется просто отсоединять кабель от компьютера.

Не рекомендуется напрямую редактировать данные на DATALOCK PRO 4, вы можете отредактировать свои данные на своём компьютере, а затем скопировать данные в DATALOCK PRO 4.

Если Вы продолжительно прекращаете работу на компьютере, диск может быть переведён операционной системой в режим сна, при этом произойдёт блокировка диска. Все несохраненные данные могут быть потеряны. Проверьте настройки плана электропитания в операционной системе и отключите экономию энергии (отключение) дисков при неактивности.

#### **Вопрос: если забыли пароль, как насчёт данных на твердотельном накопителе DATALOCK PRO 4?**

Ответ: если вы забудете пароль, нет абсолютно никакого способа получить доступ к данным, хранящимся на диске.

Вы должны произвести сброс настроек DATALOCK PRO 4. При сбросе все данные, хранящиеся на диске, будут недоступны.

При сбросе настроек DATALOCK PRO 4 происходит следующее:

- Все данные на диске больше недоступны
- \* Устройство DATALOCK PRO 4 необходимо будет инициализировать и отформатировать
- \* Необходимо будет установить новый пароль пользователя

#### **Вопрос: если DATALOCK PRO 4 сломан, как получить мои данные?**

Ответ: в первую очередь нужно проверить, исправлен ли DATALOCK PRO 4.

a.Повторно подключите DATALOCK PRO 4, попробуйте подключить его к другому компьютеру.

б.Если индикатор мигает синим цветом, это означает, что внутренний твердотельный накопитель неисправен. Попробуйте переподключить устройство к компьютеру.

в.Если ничего не помогло, это означает что накопитель сломан, теперь нужно воспользоваться услугами сторонней компании по восстановлению данных, попытаться зеркально скопировать Ваш накопитель на новый и поместить новый накопитель в корпус DATALOCK PRO 4, чтобы повторить попытку с вашим паролем. Сделать это можно только в сервисном центре.

г. Если все вышеперечисленное не помогло, то ваши данные потеряны!

### **Вопрос: какую файловую систему мне следует выбрать для форматирования моего твердотельного накопителя DATALOCK PRO 4?**

Ответ: это будет зависеть от того, как вы хотите использовать накопитель, но в целом мы рекомендуем следующее: exFAT для Linux, Windows 7/8/10 и Mac OS 10.11 или выше. NTFS для Windows XP, Windows Vista, Windows 7 HFS+ (Mac OS Extended) для Mac OS X FAT32 для использования на разных платформах, таких как Windows, Mac и Linux (размер одного файла для FAT32 ограничен 4 ГБ)

#### **Вопрос: что такое GPT и MBR**

Ответ: обе аббревиатуры относятся к стилям таблицы разделов жёстких дисков. GPT расшифровывается как GUID Partition Table, или Globally Unique Identifier Partition Table (таблица разделов со статистически уникальным идентификатором), а MBR — как Master Boot Record (главная загрузочная запись). Они отвечают за структуру дискового пространства и загрузку операционной системы.

#### **Вопрос: зачем они нужны**

Ответ: и GPT, и MBR выполняют одну и ту же функцию: хранят информацию о разделах накопителя, подсказывая системе, какой из них является загрузочным и к какому разделу относится конкретный сектор диска. Однако разница между вариантами всё же есть.

#### **Вопрос: чем отличается GPT от MBR**

18

Ответ: главный нюанс состоит в том, что GPT является частью интерфейса для управления оборудованием UEFI, а MBR относится к BIOS. Если не вдаваться в подробности, то можно сказать, что GPT — более новый и улучшенный стандарт, который пришёл на смену MBR, так же как UEFI заменил BIOS.

#### **Всё просто: в современных компьютерах с UEFI используется GPT; в старых с BIOS — MBR.**

#### **Вопрос: что лучше: GPT или MBR**

Ответ: как таковой вопрос качества не стоит. Сказать, что GPT‑ диски работают лучше или быстрее, нельзя, дело лишь в совместимости оборудования и возможностях. Если компьютер и операционная система способны принять GPT, то следует использовать его, если нет — выбирайте MBR.

Из преимуществ последнего можно назвать только более широкую совместимость: MBR работает с UEFI и BIOS, а также поддерживает больше ОС. Однако он не распознаёт диски объёмом свыше 2 ТБ и не позволяет создавать более четырёх разделов.

GPT гораздо функциональнее: он практически не имеет ограничений по количеству разделов и их величине. Максимальный размер равен 9,4 ЗБ (зеттабайта), а это просто невероятно много: такой объём суммарно дадут 940 миллионов 10‑ террабайтных накопителей.

#### **Вопрос: как узнать, какой диск в Windows: GPT или MBR**

Ответ: с помощью утилиты «Управление дисками»

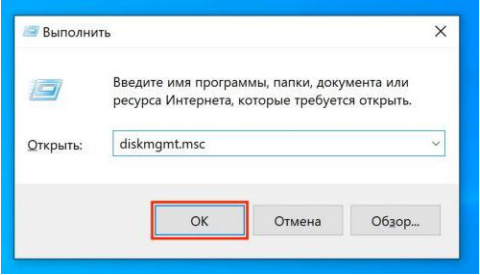

Сочетанием клавиш Windows + R откройте меню «Выполнить», введите diskmgmt.msc и нажмите Enter.

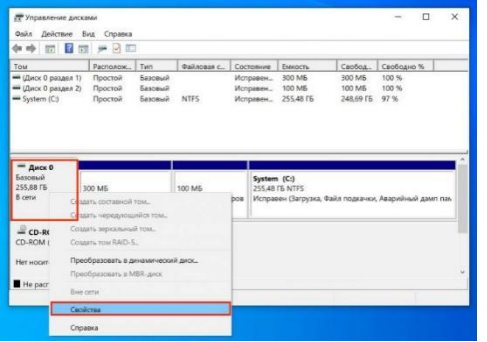

Кликните правой кнопкой мыши по названию диска и выберите «Свойства».

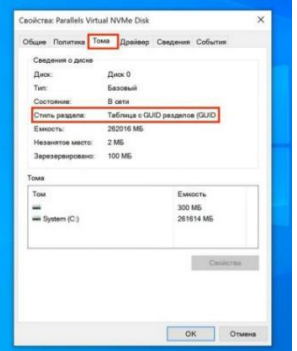

Перейдите в открывшемся окне на вкладку «Тома» и проверьте строку «Стиль раздела». Для GPT там будет указано «Таблица с GUID разделов (GUID)», а для MBR — «Основная загрузочная запись (MBR)».

#### **Вопрос: как узнать, какой диск в Linux: GPT или MBR**

#### Ответ: через утилиту «Диски»

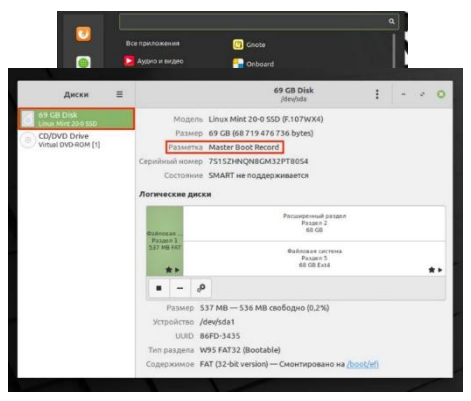

Из меню «Стандартные» или через поиск откройте и запустите утилиту «Диски».

Выберите нужный накопитель в боковом меню и обратите внимание на строку «Разметка» в свойствах. Если там указано GUID Partition Table, значит, диск GPT. Если же Master Boot Record — то, соответственно, MBR.

#### **Вопрос: как узнать, какой диск в macOS:GPT или MBR**

Ответ: Такой вопрос у вас,скорее всего, не возникнет, потому что macOS использует только GPT‑ разметку, а с MBR операционка Apple попросту не работает. Так что если у вас Mac, то накопитель в нём точно с таблицей разделов GPT.

## **Вопрос: если кто-то заменит корпус устройства DATALOCK PRO 4 на другой, он сможет получить мои данные на жёстком диске?**

Ответ: Нет. все данные на жёстком диске зашифрованы аппаратно (при записи на диск). Даже если заменить корпус устройства или напрямую подключить жёсткий диск к компьютеру, никто не получит доступ к вашим данным.

# <span id="page-21-0"></span>**13. Гарантия**

Гарантийный срок эксплуатации 12 месяцев с даты продажи. Бесплатный ремонт за счёт продавца будет невозможен, если:

- нарушены правила эксплуатации;
- устройство неправильно перевозили или хранили;
- устройство подверглось воздействию жидкостей, высокого или статического напряжения;
- подключалось к блокам зарядки мобильных устройств или Power-банкам, особенно с технологией QuickCharge ;
- устройство механически повреждено.

Ни продавец, ни производитель устройства не несут никакой ответственности за порчу, утерю, невозможность доступа к данным, записанным на устройство.

#### **Отметки**

Дата продажи:

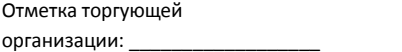